## **Configuring IBM Business Process Manager V.8.5 on z/OS** *Advanced-Only***: Process Server**

## **Unit 3 - Network Deployment Configuration Lab – Team #**

These instructions assume you have installed the IBM Business Process Manager (zBPMPS) HFS, and the WebSphere Customization Toolbox (WCT) using the Installation Manager. **Recent Changes: Revision Date: Dec. 5, 2013**

- 1. BPM V.8.5.0 (and WAS 8.5.5) at /shared/zWebSphere/V8R55BASEBPM850 on July 17<sup>th</sup>.
- 2. DB2 Version 10 on April 2<sup>nd</sup>.
- 3. *Suggestions:*
- In this lab, you will use UNIX Systems Services shell scripts and editors, and MVS/TSO ISPF & SDSF panels, so team up with a partner who is familiar with these environments.
- There should be a copy of this PDF in the "ZBPM8" folder on your desktop, which you might find useful for copying and pasting long commands.
- Each team has it's own unique cell name with the team number in the second character of the cell prefix (B# or b#) and unique host address 192.168.17.20#. (or .21#)

To make the document specific for Team #, use Find & Replace to make these global changes: • Check "Match case"

- Replace "B#" with the team Number "B#"
- Replace 'b#' with the team Number "b#"

CAUTION! Do not change any names starting with "B #" (with a blank in column two.)

Note: This document applies to Advanced-Only Configurations.

# **Table of Contents**

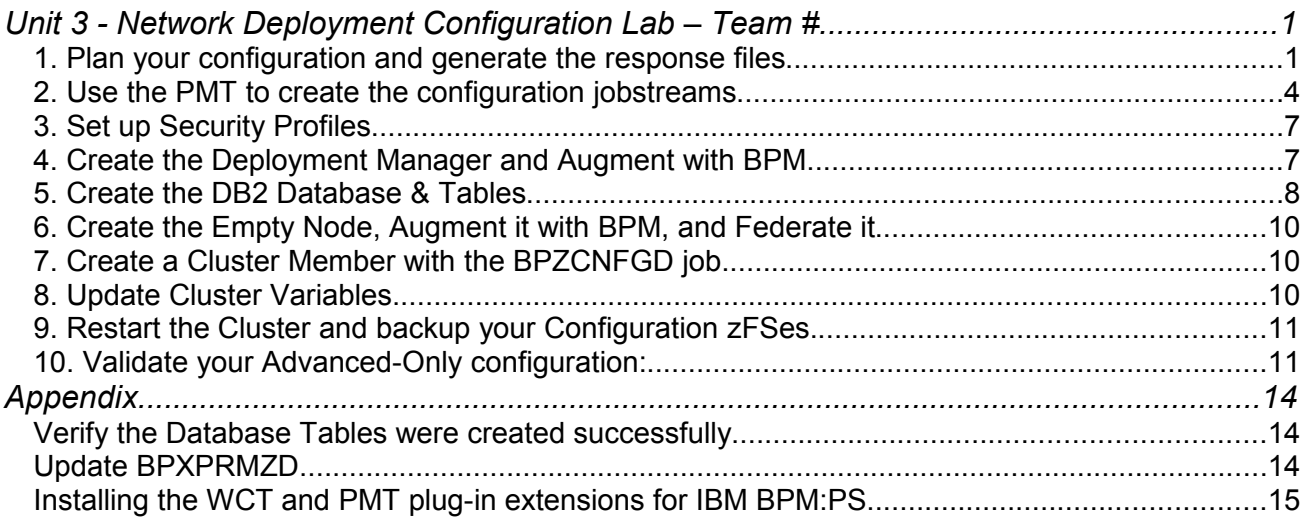

## *1. Plan your configuration and generate the response files*

We are going to build a WebSphere Application Server Version 8.5 cell on z/OS "from scratch" and configure it with IBM Business Process Manager AdvancedOnly. You can add an Advanced Deployment Environment in a separate cluster, which we will cover in Lab 5.

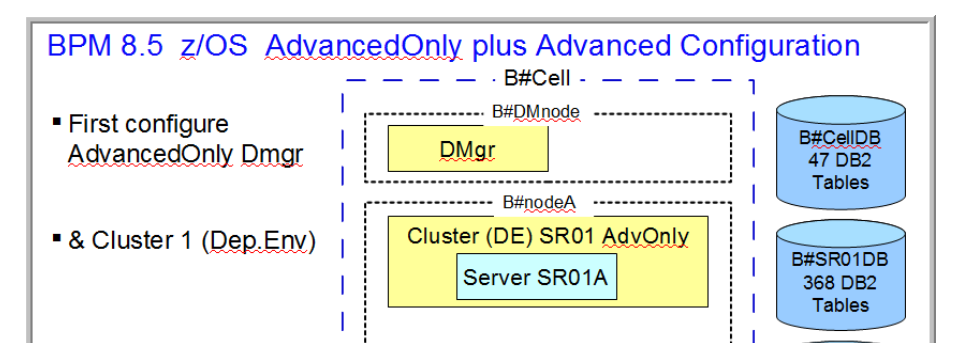

Use the spreadsheet provided with Techdoc WP101953 to generate the response files which will be used by the Profile Management Tool to generate the customization jobstreams and scripts.

Launch the **B#** WG31 WBPMConfigSpreadsheet.xls spreadsheet located on your workstation in the [C:\bpmwork](file:///C:/Users/IBM_ADMIN/wpswork) directory using Microsoft Excel and Click on "Enable

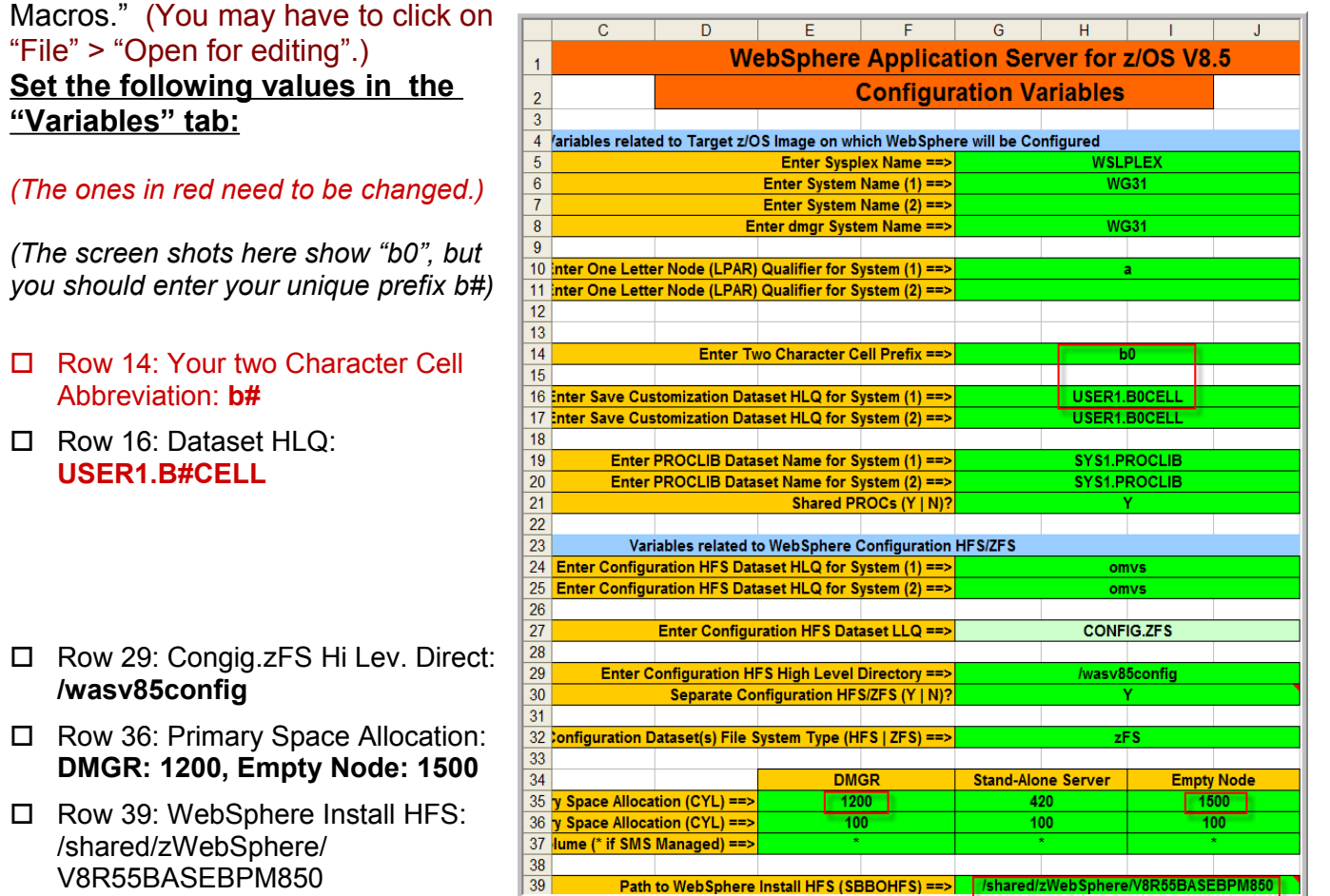

- Row 47: Home dir: **/wasv85config/b#cell/home**
- Row 106 & 107: Host Names: **192.168.17.20# (or 21#)**  Use the IP Addr. Instead of hostname (wg31) to identify the server to the Process Center.

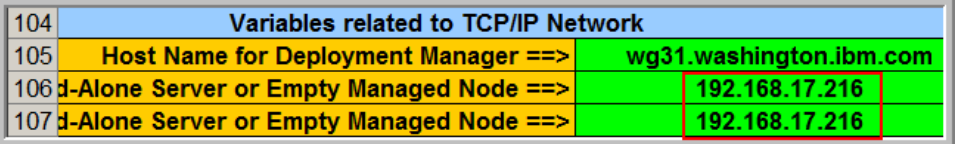

Verify these "**BPM Variables**" for the IBM Business Process Manager V8.5 Configuration:

 $\overline{D}$ 

Ē

 $\overline{c}$ 

 $\overline{3}$  $\overline{4}$  $\overline{5}$  $\overline{6}$  $\overline{7}$ 8  $\overline{9}$  $10<sup>1</sup>$  $11$  $12$ 13  $14$ 

#### **DB2 configuration properties:**

- □ Row 7: Location Name: **WG31DB2**
- □ Row 8: Home Directory: **/shared/db21010/jdbc**
- □ Row 9: JCC Config. Properties Directory: **/u/user1/wpswork**
- □ Row 12: DB2 Storage Group: **B#DBSTO**
- Row 13: Database VCAT: **WSLDB2**

#### **More BPM Variables including Process Center Configuration:**

- Row 40 DE Type: Select **"Advanced-Only"**
- □ Row 44: ProcessCenter Host: **wpspctr.wsclab.washington.ibm.com**
- Row 45: Process Center Port: **9094**
- Row 46 & 47: UserID & Password: **pcadmin**
- Row 48: **Select "true" for "Advanced-Only" configuration.**
- Row 59: BPM AdminUser and Password: **B#ADMIN**

After updating the Variables and BPMVariables tabs, use the appropriate tabs to save the following response files and deployment documents to your workstation in the C:\wpswork\ directory:

- $\Box$  Use these "Save" buttons at the top of each tab to save them in the [C:\wpswork](file:///C:/Users/IBM_ADMIN/wpswork) directory:
	- "Deployment Manager" Response file **b#dmnode.rsp**
	- "Empty Managed Node (1)" response **b#nodea.rsp**
	- "BPMConfig Properties" file **b#sr01.properties** 
		- This is also copied by the WCT into this target data set *USER1.B#CELL.B#DMNODE.DATA(BPZPROPD) and run by the BPZCNFGD job.*
	- Save to Schema File • "Database", StoGroup and GRANT definitions **b#cell.sql**

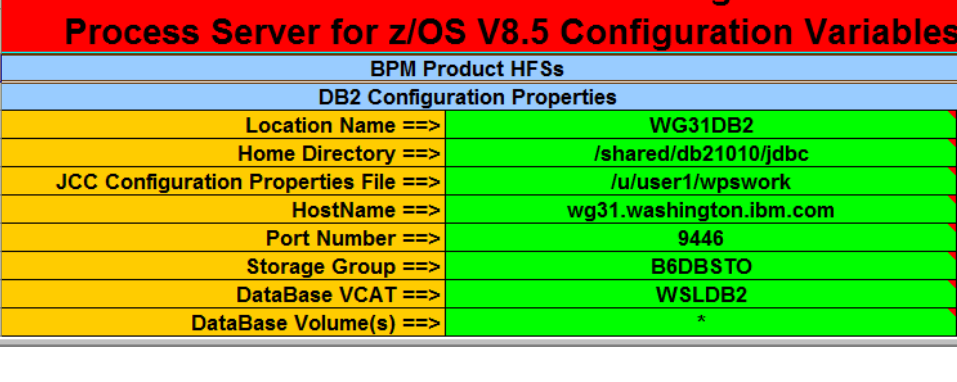

E

 $\overline{G}$ 

**IBM Business Process Manager Advanced** 

 $\overline{H}$ 

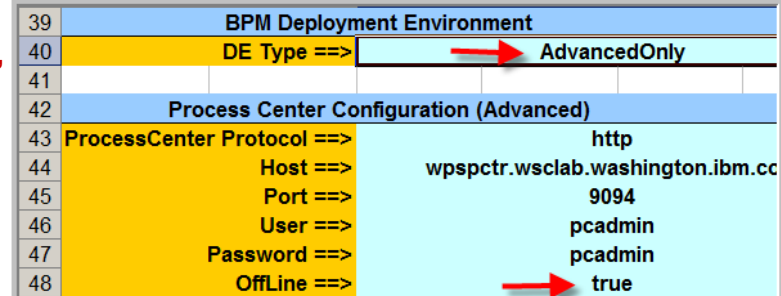

- Save Response File Save Response File Save properties
- 
- 

## *2. Use the PMT to create the configuration jobstreams*

The Profile Management Tool is part of the WebSphere Customization Toolbox (WCT). We have already installed it, and the plug-in extension for Business Process Manager: *Process Server v8.* 

*(See "Installing the WCT and PMT plug-in extensions for IBM BPM:PS"* in the Appendix for details.)

 Launch the Profile Management Tool (PMT) by clicking on "WebSphere Customization Toolbox" on your workstation under **Programs > IBM WebSphere > WebSphere Customization Toolbox**.

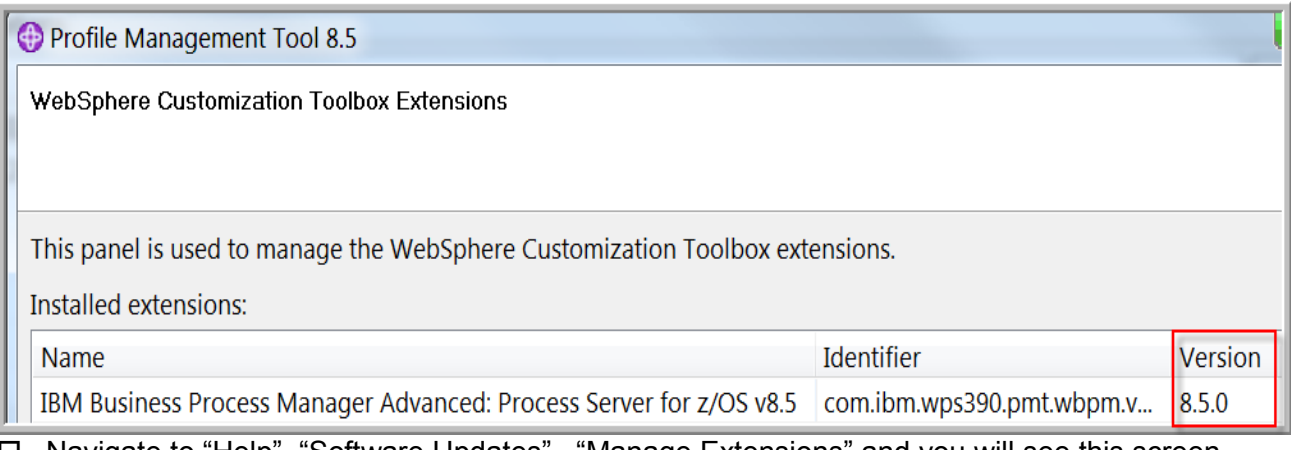

- Navigate to "Help", "Software Updates" , "Manage Extensions" and you will see this screen showing the BPM Version 8.0.1 Extension:
- $\Box$  Click on "Cancel" (because we already installed the extension) and launch the "Profile Management Tool":
- Click on "Add" to create a new "Customization location":

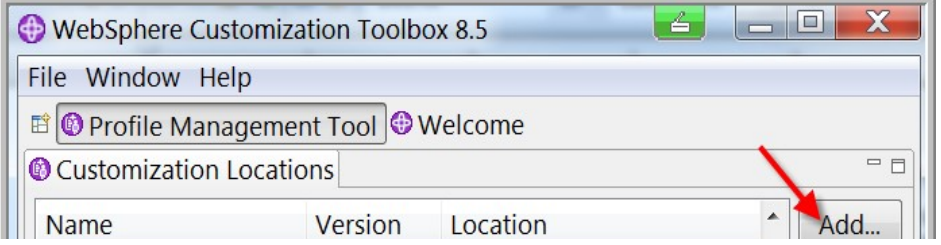

- □ Add a Customization Location with these steps:
	- 1. Select "Create a new customization location"
	- 2. Give it a name, such as "B#\_BPMv8\_Cell"
	- 3. Select Version 8.5
	- 4. Click on "Browse"
	- 5. Select a new folder for the "Location" such as 'C:\wpswork\B#Cell'
	- 6. Click on "Finish"

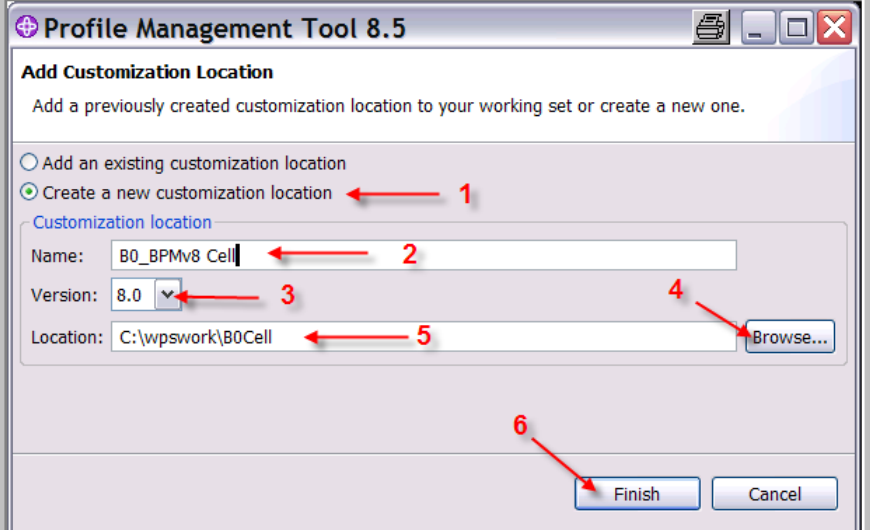

□ Click on "Create"

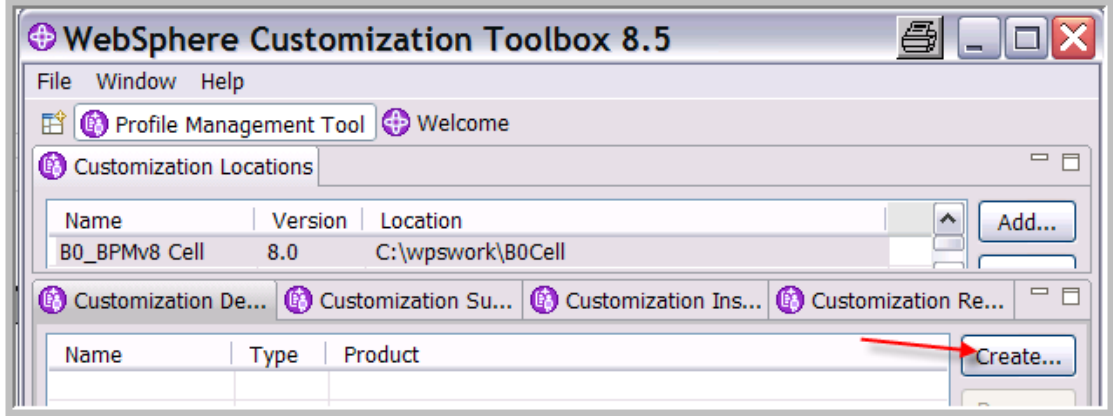

□ You will see the "Environment Selection" panel which will have many options. Select the "Deployment Manager: "Advanced Only" configuration.)

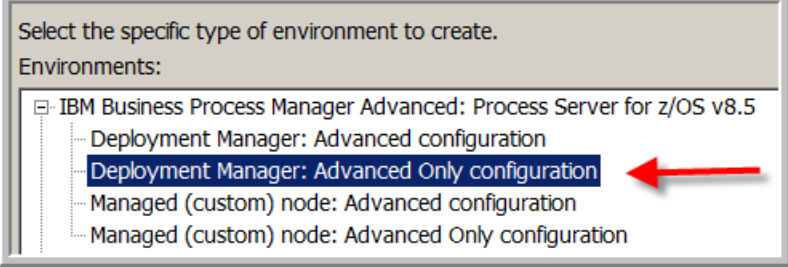

 $\Box$  Click "Next" to create a customization definition and specify a name such as "B# DMGR, and click the "Browse" button to navigate to the saved DMgr Response file in C:\wpswork\ directory:

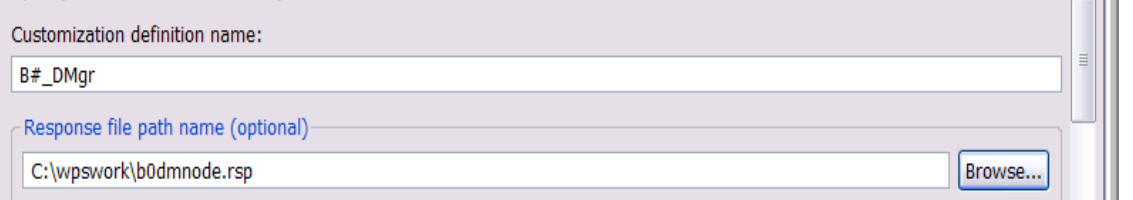

- $\Box$  Click "Next" to begin scrolling through the zPMT panels.
- $\Box$  Review each panel to make certain you have specified them correctly when you filled out the spreadsheet. (Ask an instructor if you have any questions.)
- $\Box$  In the following panels, you will have to provide input:
	- *Administrative Security:* Confirm the administrative user's password (b#admin).
	- BPMConfig Properties File Location:

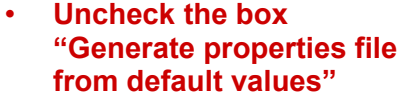

- Click on "Browse"
- Select the location where you saved your b#sr01.properties file from the spreadsheet.
- Click "Next >"

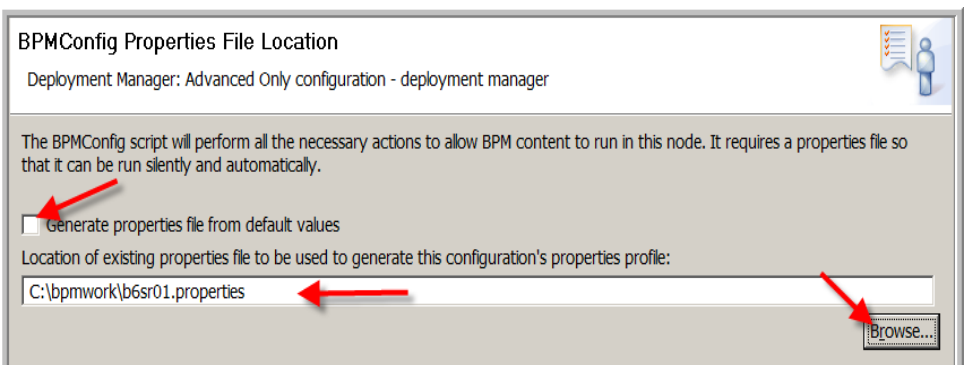

- (This is also copied into the target data sets for the Dmgr: **USER1.B#CELL.B#DMNODE.DATA(BPZPROPD)** and run by the **BPZCNFGD** job.)
- $\Box$  At the end of the panels, click the "Create" button, and then "Finish.
- $\Box$  Next, click on the "Process" button to upload the customization jobs to the target datasets.

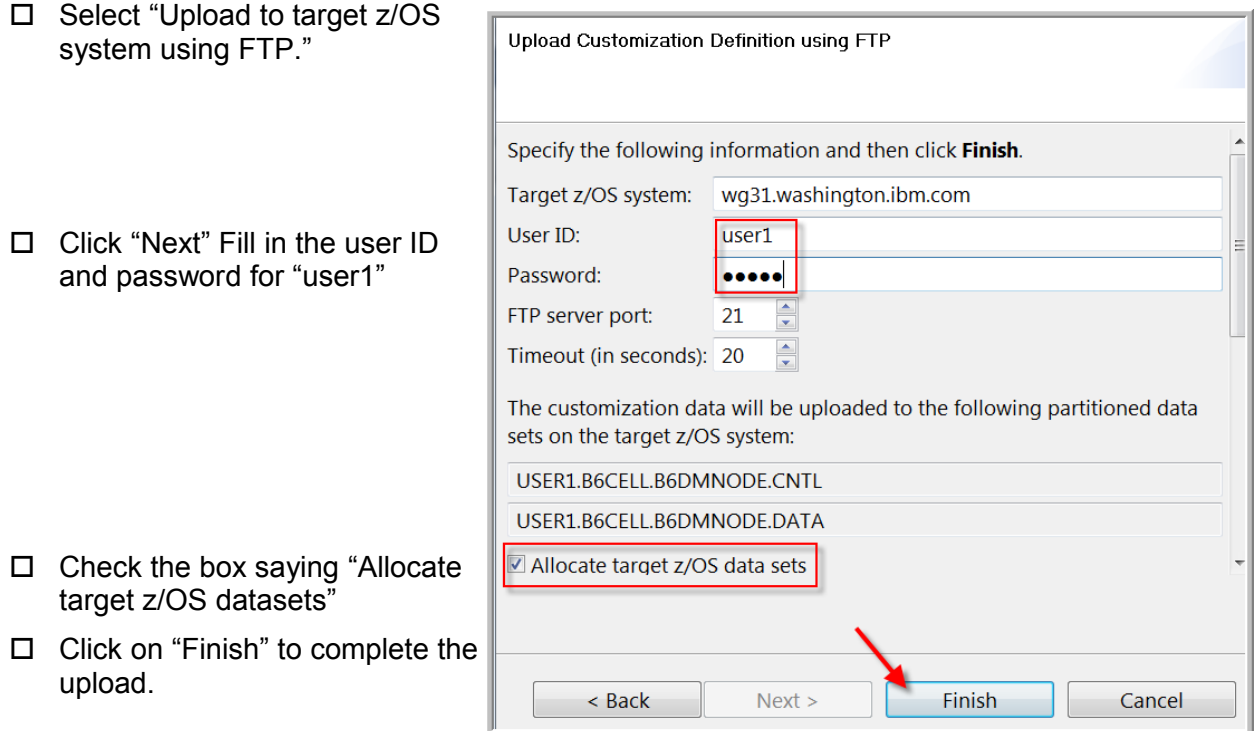

### **Create jobstreams for the empty node**

While you are in the Profile Management Tool, repeat the process for the empty managed node:

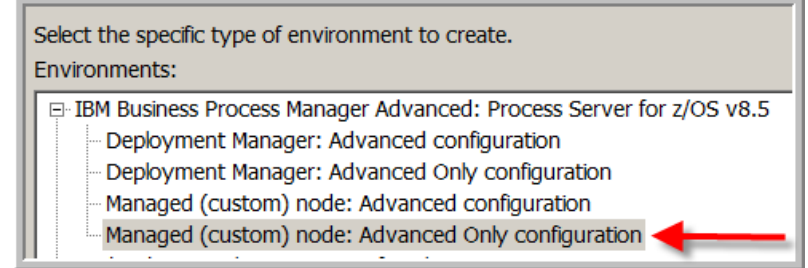

- Click on "Create", then select "Managed (custom) node: "**Advanced Only**" configuration.
- $\Box$  Click on "Next" to create a customization definition and specify a name such as "B#\_NodeA, and click the "Browse" button to navigate to where you saved the **b#nodea.rsp** file from the spreadsheet.
- $\Box$  Click on "Next" to begin scrolling through the definitions that were created by the spreadsheet.
- $\Box$  Review each panel to make certain you have specified them correctly when you filled out the spreadsheet.
- $\Box$  In the panel to "Federate Application Server (Part 1)", provide the password for the b#admin userID ("b#admin").
- At the end of the panels, click the "Create" button, and then "Finish" then click on the "Process" button to upload the customization jobs to the target datasets.

 $\Box$  Fill in the password for "user1" and check the box saying "Allocate target z/OS datasets" and click on "Finish" to complete the upload.

You can now exit the WCT.

## *3. Set up Security Profiles*

To define the RACF Groups, Users and profiles, use the following members in USER1.WAS.CNTL:

- $\Box$  Logon to TSO as 'user1' (pw = 'user1')
- $\Box$  The B#RAC800 member defines the basic Groups, Ids and profiles for WebSphere Application Server. Change all occurrences of "#" to your team number and submit the job. (These are based on Techdoc WP101427 and are run instead of the BBOSBRAK and BBODBRAK jobs created by the PMT.)
- $\Box$  Review the output to see if it was successful. (Don't just trust the "00" return code.)

#### **Create RACF User and Group IDs and EJBROLE Profiles for BPM:**

Additional User and Group IDs, and EJBROLE profiles are needed for BPM:

- $\Box$  Edit the B<sup>#</sup>RACUID member to define Groups and Users for BPM. Change all occurrences of "#" to your team number, submit the job, and look for any errors.
- $\Box$  Edit the  $\overline{B}_{\#E}$ JBROL member to define the BPM EJBROLE profiles & permissions. Change all occurrences of "#" to your team number, submit the job, and look for any errors.

### *4. Create the Deployment Manager and Augment with BPM*

Using the jobs created by the WCT in the previous step, you can now run the jobs to create and augment the deployment manager.

- $\Box$  Create cell-level zFS file system: edit the  $\overline{B\# CELZFS}$  member in USER1.WAS.CNTL, change all occurrences of "#" to your team number, submit the job, and look for any errors.
- $\Box$  Edit the dataset containing the deployment manager installation jobs USER1.B#CELL.B#DMNODE.CNTL
- $\Box$  Submit the following jobs in order, one at a time. Examine each job for a return code of "0" before submitting the next one.
	- BBOSBRAM Create the Home Directories in **/wasv85config/b#cell/home/**
	- BBODCFS Create the zFS: **OMVS.B#CELL.B#DMNODE.CONFIG.ZFS**
	- $\Box$  BBODHFSA Populate the zFS
	- BBOWWPFD Create the Profiles for WAS V8 (This runs for 4 minutes.)
	- □ BBODPROC Copy Proclib members
	- □ BPZAUGD augment the Deployment Manager's profiles with BPM. (This member is not listed in the BBOCCINS instructions, but must be run to complete the BPM:PS customization for the Deployment Manager.)
	- □ BPZCNFGD Generate DB config scripts & Run DE wizard to create the cluster (but no cluster members.) (5 minutes)

**Note:** Do not start the deployment manager yet! You must first create the DB2 tables for BPM.

## *5. Create the DB2 Database & Tables*

Process Server requires many DB2 tables, which cannot be defined until the Deployment Manager is configured and augmented with BPM:PS by the BPZAUGD job you just ran.

- The cell-level DB2 tables must be defined before the Deployment manager is started.
- The cluster-level DB2 tables must be created before the cluster is started.

You will define all these DB2 tables in this section.

#### **Setup DB2 Command Line Processor parameters**

The following files were set up for the DB2 CLP:

- /u/user1/wpswork/db2setup.sh
- /u/user1/wpswork/DB2JccConfiguration.properties
- /u/user1/clp.properties

#### **Creating the DB2 Storage Groups and databases**

Start DB2 with this MVS command using SDSF: **-DSNX START DB2**

The DB2 DDL to create the databases, StorageGroups and GRANTs were provided by the spreadsheet in the "Database" tab, which you down-loaded to the C:\wpswork\ directory in file named **b#cell.sql**. We copied it to USER1.WAS.CNTL(**B#CRDB2**) and added JCL to help you:

 $\Box$  Change all occurrences of '#' to your team number which will make these changes: DataBases: B#CELLDB and B#SR01DB StoGroup: B#DBSTO Administator UserID: B#ADMIN Schemas  $1<sup>st</sup>$  two chars: B#

 $\Box$  Submit the job and look at the output to verify that the commands were successful.

#### **Creating the DB2 tables**

We will use the createDatabase.sh script which uses the DB2 command line processor (clp):

- Use telnet (PuTTY or TeraTerm) or TSO/OMVS to log into the USS environment as "user1" on your WG31 host.
- Change to the administrator's ID: **su b#admin**
- Run the db2setup.sh script in the **/u/user1/wpswork/** directory. Specify a period and a space before the command to keep the exported variables in the current USS environment:

**. db2setup.sh**

```
To make sure the DB2 setup worked, try
                                                 USER1:/u/user1:> cd wpswork
                                                 USER1:/u/user1/wpswork:> .db2setup.sh<br>USER1:/u/user1/wpswork:> .db2setup.sh
(db2="java com.ibm.db2.clp.db2") 
                                                 db2 =>
```
(Click '**Ctl\_C**' to exit.)

the "db2" alias command:

The B#ZCNFGD job created sql statements & createDatabase.sh script in the following directory:

**/wasv85config/b#cell/b#dmnode/DeploymentManager/profiles/default/dbscripts/b#cell/DB2zOS/B#CELLDB**

 $\Box$  Change to the above directory, and create the StoGroup, tablespaces, and 47 tables in the B#CELLDB database with the following command:

**./createDatabase.sh -DBAlias DSNX -RunSQL**

You should see these messages:

```
Creating database schema definitions
CONNECT TO DBP2
. . .
DSNC101I : The "CONNECT" command completed successfully.
UPDATE COMMAND OPTIONS USING z ON z_output.txt o OFF
   0 SQL statements failed, 191 SQL statements executed successfully
```
 $\Box$  Look in the z\_output.txt file for any error messages. (Find 'SQLCODE'.)

#### **Configure Cluster Level Database Tables (for BPC, Process Server and SIB's)**

While we're in the neighborhood", lets also create the DB2 tables for the cluster:

```
cd /wasv85config/b#cell/b#dmnode/DeploymentManager/profiles/default/dbscripts
```
- **cd B#SR01/DB2zOS/B#SR01DB**
- Make sure you are still logged in as the **b#admin** userID, and go to the above directory
- $\Box$  Run the following script to create the 368 tables for BPC, BPC Reporter, Process Server, etc.:

**./createDatabase.sh -DBAlias DSNX -RunSQL**

You should see these messages: (after about 7 minutes)

```
Creating database schema definitions
CONNECT TO DBP2
     Database Connection Information
Database server =DB2 DSN10015
 SQL authorization ID =SYSADM1
 JDBC Driver =IBM DB2 JDBC Universal Driver Architecture 3.62.73
DSNC101I : The "CONNECT" command completed successfully.
UPDATE COMMAND OPTIONS USING z ON z_output.txt o OFF
1 SQL statements failed, 1435 SQL statements executed successfully.
```
- $\Box$  Look in the z output.txt file for any error messages. (Find 'SQLCODE'.)
- $\Box$  The B#ADMIN UserID must be granted access to the DB2 tables and sequences in this database. These are generated by the spreadsheet in the "Database" Tab, and copied into member USER1.WAS.CNTL( $\overline{B}$  #GRANTS) Edit this member and change all occurrences of '#' to your team number and submit the job. Look for a return code of '0' or '4'.
- $\Box$  Verify that a total of 368 tables were created in the B#SR01DB database by the above createDatabase.sh script command. See "*Verify the Database Tables*" in the Appendix for using the ADBL command by sysadm1 to list the tables in the B#SR01DB database.

#### **Start the Deployment Manager**

Once Security is configured and DB2 tables are created, start the Deployment Manager.

□ Using TSO SDSF, issue the following MVS console command: **START B#DCR,ENV=B#CELL.B#DMNODE.B#DMGR,JOBNAME=B#DMGR**

#### **Login to the ISC**

- $\Box$  After the Deployment Manager is up, use your browser to go to<http://wg31:8505/ibm/console>
- $\Box$  Log in with the administrator's UserID ("B#ADMIN")
- $\Box$  Verify that the Deployment Manager has been successfully augmented in the Welcome panel with BPM V8.5:

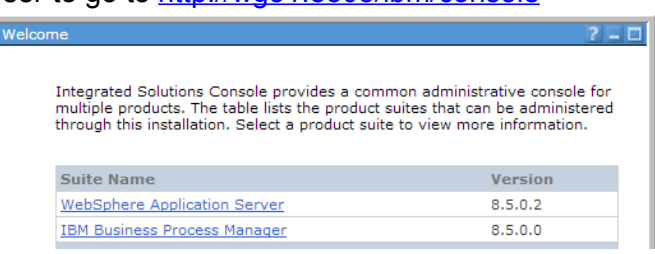

- □ Click on "System administration" and under that, set "Console Preferences" to "Synchronize changes with Nodes<sup>"</sup>, and click on "Apply".
- Click on "Resources" > "JDBC" > "Data sources" to see the Cell-scope data sources:

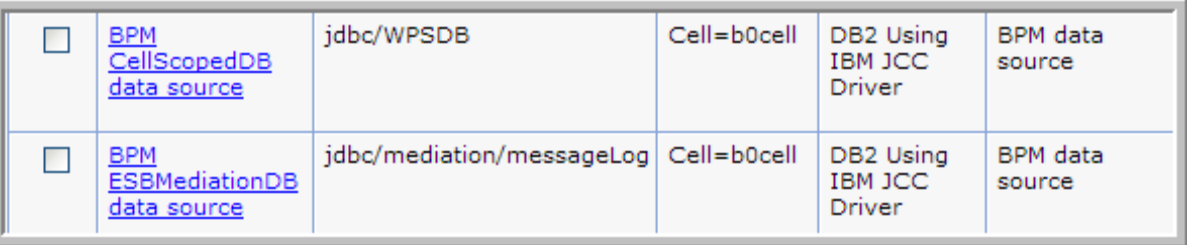

## *6. Create the Empty Node, Augment it with BPM, and Federate it*

Run these configuration jobs created by the WCT/zPMT to create the Empty Node(s):

- □ Logon to TSO and edit the Target dataset for the deployment manager: USER1.B#CELL.B#EMPTYA.CNTL
- $\Box$  Submit the following jobs in order, one at a time. Examine each job for a return code of "0" before submitting the next one.
	- $\Pi$  BBOMCFS Create zFS
	- $\square$  BBOMHFSA Populate zFS
	- $\Box$  BBOWWPFM Create Profiles
	- $\square$  BBOMPROC Copy Procs
	- $\Box$  BPZAUGN augment the empty node's profiles with BPM. (This isn't listed in the BBOMNINS instructions, but must be run to complete the BPM:PS customization for the empty node.)
	- $\Box$  Start the Deployment Manager, if it is not already started, and wait for it to fully start.
	- BBOWMNAN Federate Empty Node *(Change UserID & PW on JOB card to B#ADMIN)*

You now have a network deployment cell, with a single node, but no servers have been defined.

## *7. Create a Cluster Member with the BPZCNFGD job*

Once the empty node is federated, you can create a server as a member of the cluster using the same job you used earlier to create the cluster.

Submit the **BPZCNFGD** job from the **USER1.B#CELL.B#DMNODE.CNTL** dataset.

### *8. Update Cluster Variables*

There are a few more updates needed for the new cluster:

 $\Box$  Use the  $\overline{B}^{\sharp}$ ADDVAR member of USER1.WAS.CNTL to create four new cell-level environmental variables (TZ, raz time local, ras hardcopy msg\_dd, & ras\_default\_msg\_dd

If there are any problems with the script, or if you want to change anything, this job can be re-run multiple times without problems.

## *9. Restart the Cluster and backup your Configuration zFSes.*

At this point, we need to re-cycle the Deployment Manager and Node Agent to have these changes hardened in the configuration files.

- $\Box$  Stop the B#DEMN address space in SDSF DA panel with the "Y" action character.
- $\Box$  Restart the deployment manager and node agent (and any servers.) START B#DCR,ENV=B#CELL.B#DMNODE.B#DMGR,JOBNAME=B#DMGR START B#ACRA,ENV=B#CELL.B#NODEA.B#AGNTA,JOBNAME=B#AGNTA

This is a good time to back up your configuration zFS file systems before you create the cluster.

- $\Box$  Edit the  $\overline{B}$ #ZFSBAK member in USER1.WAS.CNTL, and make the following changes:
- $\Box$  Change all occurrences of "#" to your team number.
- Change the DUMP dataset name from OMVS.B#CELL.ZFSBAK.AFTERFED.MAY22.T1020AM to Reflect the state of the cell (e.g., AFTERFED) and the Date & Time (e.g, **NOV6.T330PM**).
- $\Box$  Then submit the job and look for any errors.

#### *10. Validate your Advanced-Only configuration:*

- $\square$  Sign on to the ISC at http://wq31:8505/ibm/console
- □ Navigate to Servers -> Clusters. Select the b#sr01 cluster, and click "Start".
- $\Box$  Go to the TSO/SDSF Display Active (DA) panel, and watch the server start up with three address spaces:
	- □ B#SR01A (the controller),
	- □ B#SR01AA (the adjunct),
	- □ B#SR01AS (the servant).
- $\Box$  When you start the application servers for the first time after the Database is created, you may see slow startup times caused by a DB2 connection problem. The delay may be up to 12 minutes, but the problem does not occur on future server start-ups.
- $\Box$  Look in each started task and find any error messages. (Ask an instructor if you have questions about the messages.)

*Some of these ERRORS YOU CAN IGNORE during start-up, but they should go away when the server is all the way up:*

**Adjunct: CHFW0030E:** Error starting chain \_InboundTCPProxyBridgeService because of exception … when attempting to start the TCPProxyChannel

Servant**:** SRVE0278E: Error while adding servlet mapping --> /\*.

#### **Verify your configuration in the ISC**

 $\Box$  Sign on to the ISC and note the new artifacts that have been added after the BPM install and augment. (Applications, Buses, JDBC Data Sources & Drivers)

#### **Are the Applications Successfully Installed?**

◦ Look under Applications > Enterprise Applications - There should be 29 applications Installed and Started.

#### **Has the New Bus been Defined and is the Messaging Engines Started?**

Logon to the ISC.

- □ Expand Servers
- $\Box$  Click on clusters > b#sr01
- $\Box$  Click on Messaging Engines (under Cluster Messaging)

Does the Messaging Engine show a green arrow under the status column?

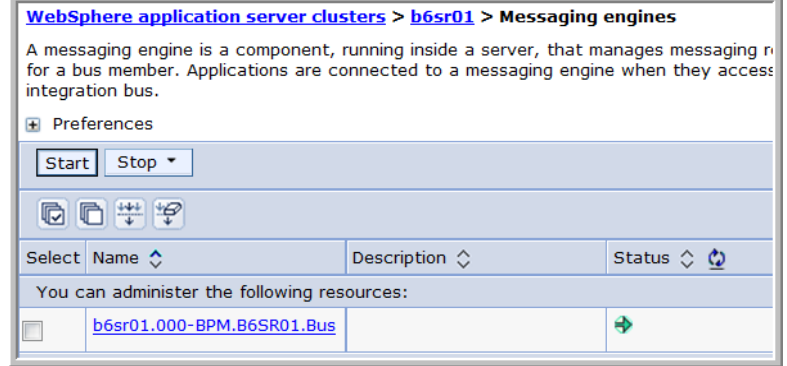

#### **(If you have any problems, it may help to re-cycle the cell.)**

#### **Install and Test a "Long-Running/Macroflow" BPC Application**

- $\Box$  Using a web browser, login to the BPC Explorer at  $http://wa31:8560/bpc$  (Login with the 'B#WCU' userID (pw= 'B#WCU') You won't find any tasks there yet, because you haven't run any "Long-Running" BPC applications.)
- $\Box$  Install the WPSHumanTask.ear (Human Task Application) using the ISC which can be found in the  $/u$ /user1/wpswork/ directory. (Take all the defaults.)
- $\square$  Start the WPSHumanTask application in the ISC.
- Test it by using the url: [http://wg31:8560/WPSHumanTaskWeb](http://wg31:2648/WscHtTestWeb/WscHtTestInput.html)
- $\Box$  Enter a character string and click on "Submit". The application will respond "WCS Human Task Test Reply" Request sent to the Process for processing. Check the worklist to complete the process
- $\Box$  Go back to the BPC explorer at: http://wq31:8560/bpc

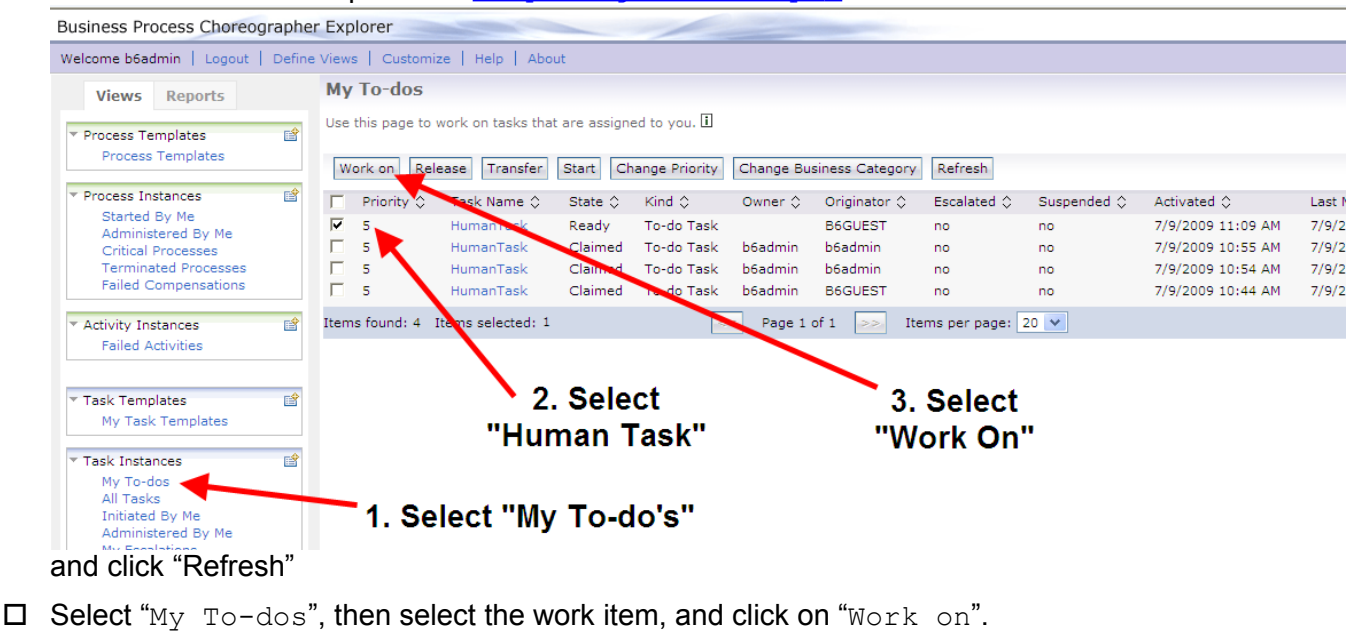

 $\Box$  In the next panel, you can mark this human task "Complete":

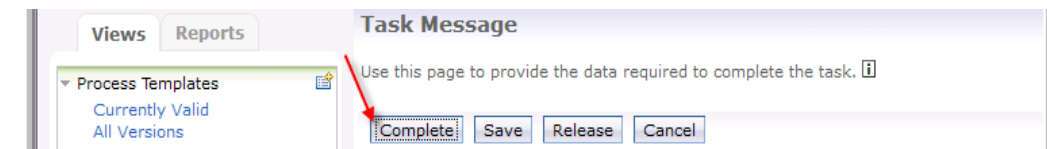

**Congratulations! You have finished the first lab exercises.**

## **Backup your Configuration zFSes (again)**

- Edit the B#ZFSBAK member in USER1.WAS.CNTL, and change the DUMP dataset to something meaningful, such as **OMVS.B#CELL.ZFSBAK.AFTERIVT.FEB26.T345PM**.
- $\Box$  Then submit the job and look for any errors.

# **Appendix**

Here are some optional tools and techniques you might find useful:

### *Verify the Database Tables were created successfully*

- Open up a new Personal Communications window, and logon as **sysadm1** (pw='**sysadm1**') – The logon command should be: **db21010**
- Go to ISPF option '**6**' (TSO command) and type: **ADBL**
- Select '**1**' (DB2 Catalog), then '**D**' (Databases), and you will see the Databases defined.
- $\Box$  Type 'b#' under the name column, and you should see the following databases :

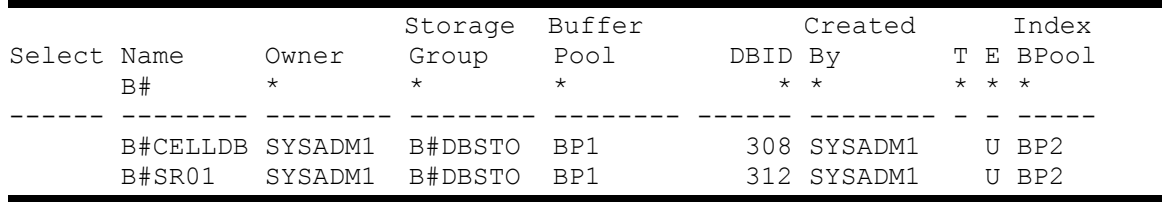

 Type '**T**' (under the Select column) next to the B#SR01 Database. You should see 368 **Tables** defined for that Database (819 Tables for Advanced)

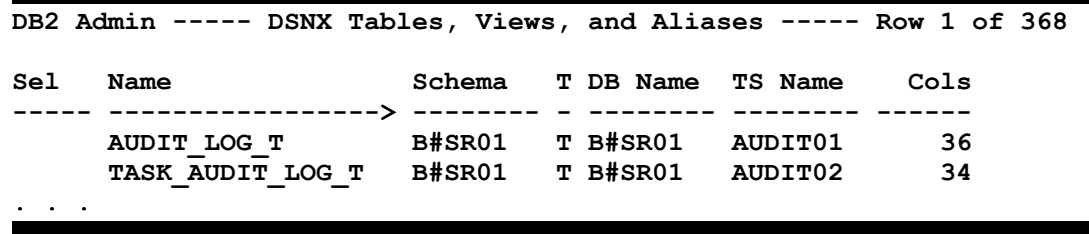

o You can now log off the sysadm1's TSO session.

## *Update BPXPRMZD*

 Add the following statements to SYSS.PARMLIB(BPXPRMZD) so your configuration zFS filesystems will be re-mounted in case of an IPL of z/OS:

```
MOUNT FILESYSTEM('OMVS.B#CELL.ZFS')
   MOUNTPOINT('/wasv85config/b#cell') 
    TYPE(ZFS) MODE(RDWR) PARM('AGGRGROW')
MOUNT FILESYSTEM('OMVS.B#CELL.B#DMNODE.CONFIG.ZFS')
   MOUNTPOINT('/wasv85config/b#cell/b#dmnode') 
    TYPE(ZFS) MODE(RDWR) PARM('AGGRGROW')
 MOUNT FILESYSTEM('OMVS.B#CELL.B#NODEA.CONFIG.ZFS')
   MOUNTPOINT('/wasv85config/b#cell/b#nodea') 
     TYPE(ZFS) MODE(RDWR) PARM('AGGRGROW')
```
## *Installing the WCT and PMT plug-in extensions for IBM BPM:PS*

The Profile Management Tool is part of the WebSphere Customization Toolbox (WCT). The IBM Installation Manager (IM) is required to install the WCT. The IBM Installation Manager (v1.6.2) is available from <http://www-01.ibm.com/support/docview.wss?uid=swg24032641>

We have already installed the WebSphere Customization Toolbox Version 8 from the WCT repository at [http://www.ibm.com/software/repositorymanager/com.ibm.websphere.WCT.v85](http://www.ibm.com/software/repositorymanager/com.ibm.websphere.WCT.v80) 

(Open up IM and click on File --> Preferences --> Repositories and then paste the above link.) Note: You will need to register for an IBM ID to download the WCT installation packages.

You will need the following plug-in in the WCT from the Product HFS file-systems:

• IBM BPM extension {smpe\_install\_root**}**/util/WCT/zWBI.wct

The **'smpe\_install\_root'** directory on our system is /shared/zWebSphere/V8R55BASEBPM850

- Launch the Profile Management Tool (PMT) by clicking on "WebSphere Customization Toolbox" on your workstation under **Programs > IBM WebSphere > WebSphere Customization Toolbox**.
- $\Box$  Install the plug-ins by clicking on "Help" then "Software Updates" then "Manage Extensions". You will see this screen where you can click on "Install":

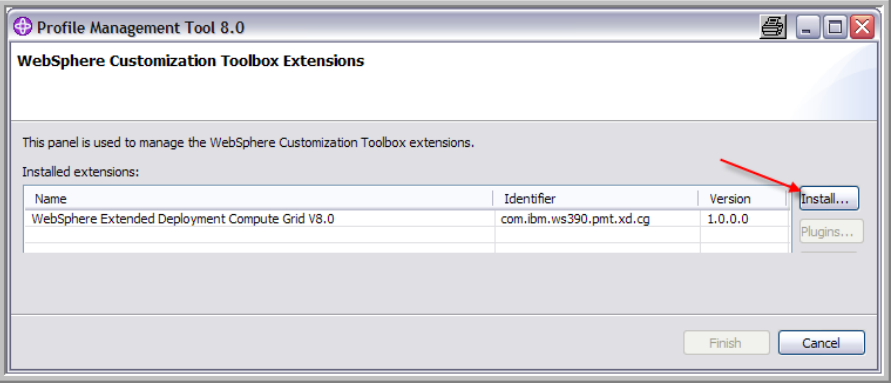

- Click "Browse" to navigate to the C:\wpswork\plugins\ directory, select the zWBI.wct file and click "Open":
- Click "Next", "Next", "Finish", "Finish" and then "OK" and the WebSphere Customization Toolbox will be automatically restarted for you.